Attachment:

## 兼容性视图设置(Compatibility set-up)

左侧菜单栏中选择 tools 里面的 compatibility view settings Go to "tool" and then click "compatibility view settings"

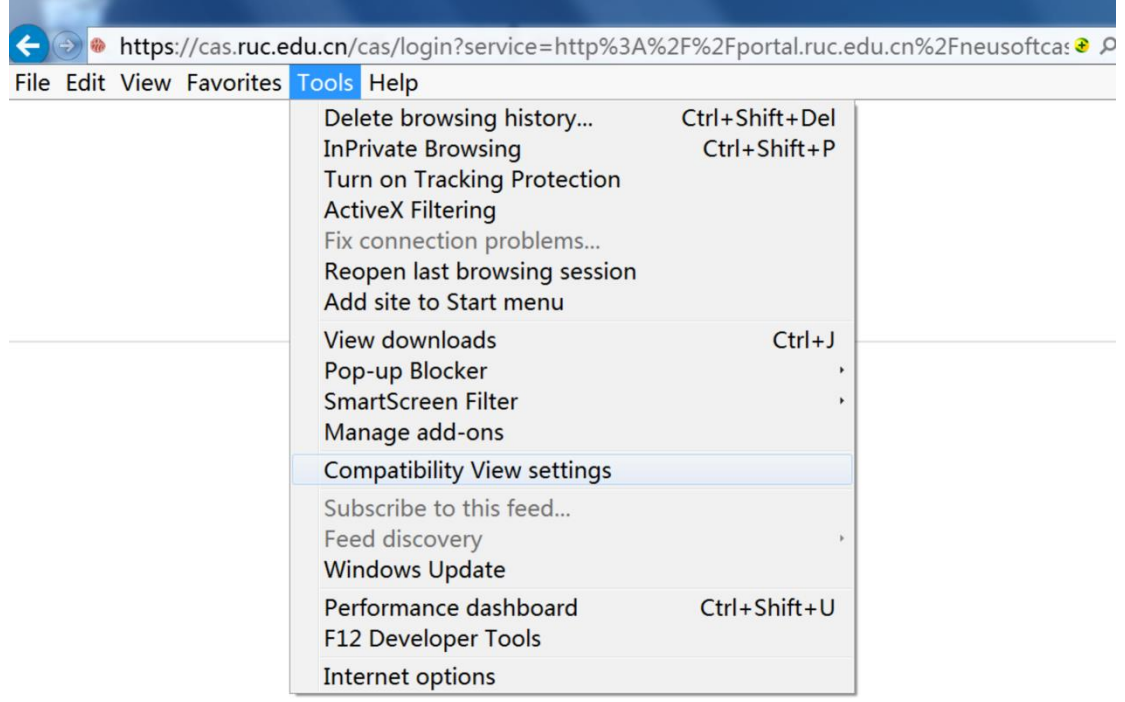

在小输入框中写 ruc.edu.cn,点击 add,添加到下面的大框中,有时候下面的大 框里面之前已经有了 ruc.edu.cn,但是访问还是不好使,可以再添加一遍 ruc.edu.cn

Add "ruc.edu.cn" in the column. If you've already added it but it didn't work well, please add this web address again.

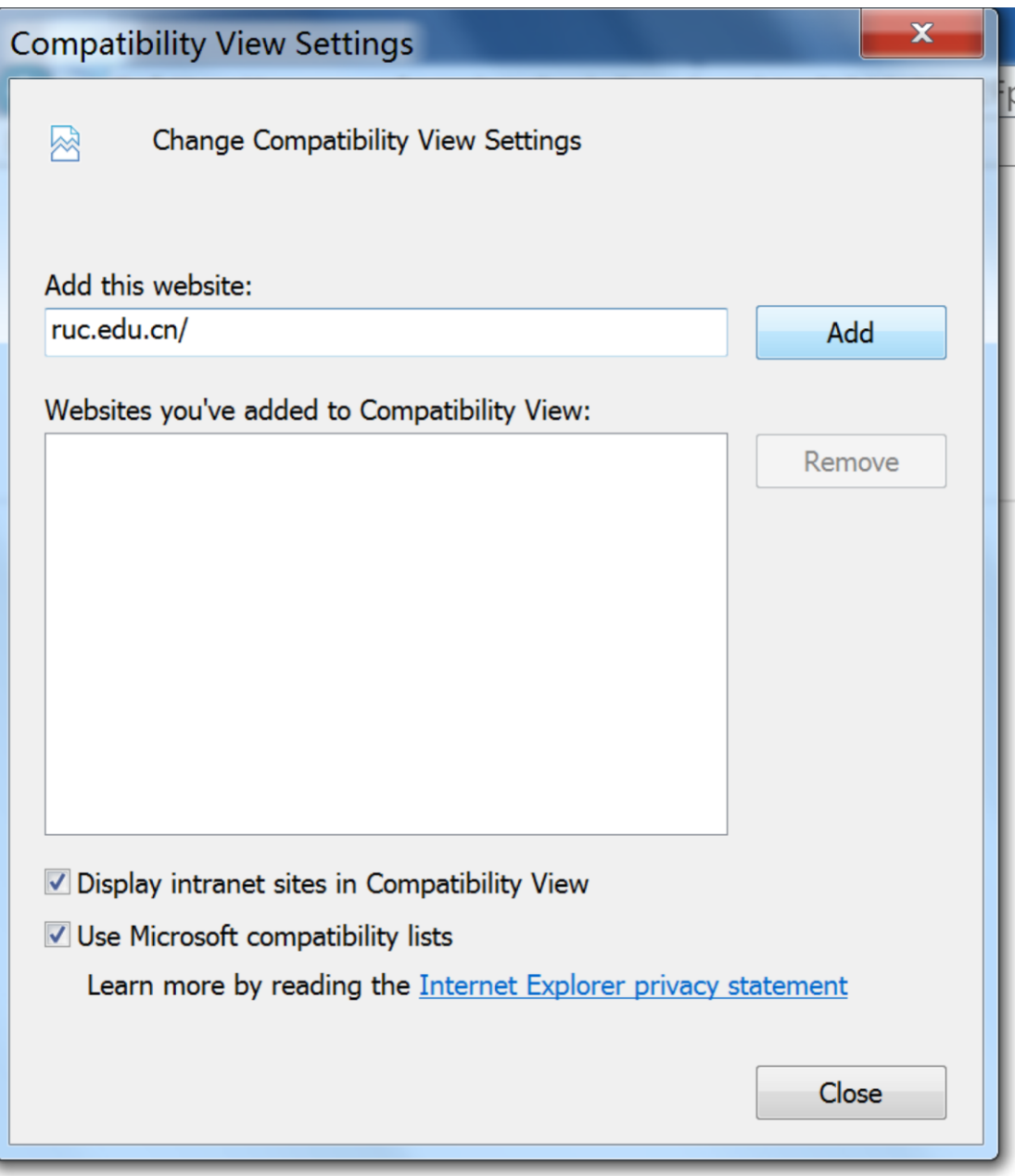

如果没有菜单栏,在右上角空白处,点击右键,左键点击 menu bar If you cannot find "tool", please right click the mouse in the blank area, and then left click the "menu bar" and then add the web address.